#### VCS APPLE LEARNING PROGRAM

Instruction Technology Services Title I Tech Team

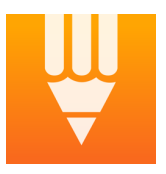

**iBrainstorm**: iBrainstorm allows users to collaborate with others to brainstorm ideas and projects in a fun and creative way.

### **GETTING STARTED**

- **Tap app icon to open.** 
	- $\bullet$  Tap the  $\pm$  to add a sticky note.
- Double tap the sticky note to EDIT.
- Add TEXT and assign a COLOR to sticky note.
- Tap the KEYBOARD icon to continue.

## **TOOLS**

- $\blacksquare$  Tap the PEN icon to choose a marker color and line width for whiteboard writing.
- Tap the ERASER icon and use your finger to erase any whiteboard writing.
- Tap and HOLD a sticky note to delete it from the whiteboard.
- Tap the I to name your board and choose a whiteboard background style. (Note: backgrounds include graphic organizer templates)

# **COLLABORATION**

- Tap the SMILING FACES in the top left corner of the whiteboard.
- Tap to OPEN iBrainstorm on a different device or multiple devices.
- Locate and tap on the NAME of each device you want to collaborate with.
- Tap ACCEPT on each collaboration device.
- Choose a sticky note you wish to send to the collaboration devices.
- Slide the sticky note into the SMILING FACES.

(Note: you cannot send whiteboard writings or backgrounds to other devices)

### **PROJECT LIBRARY**

- Tap the DOWN ARROW located at the top of your screen.
- Tap a saved PROJECT or tap the PLUS  $+$  to start a new project.
- NAME your new project, choose a BACKGROUND, then tap SAVE.

### **SAVING**

- Take a **SCREENSHOT** of your whiteboard to save it in the iPad Photo album.
- $\bullet$  Tap the SHARROW  $\Box$  to AIRDROP your whiteboard to someone else.